PC PC  $P_{\rm C}$  $V$ iewer  $\overline{\phantom{a}}$ 

https SSL enterprise and the enterprise of the enterprise  $\text{AES}(256$ 

1

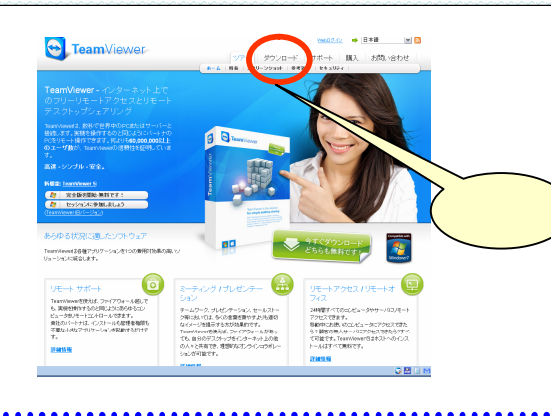

http://www.teamviewer.com/ja/index.aspx

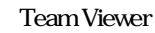

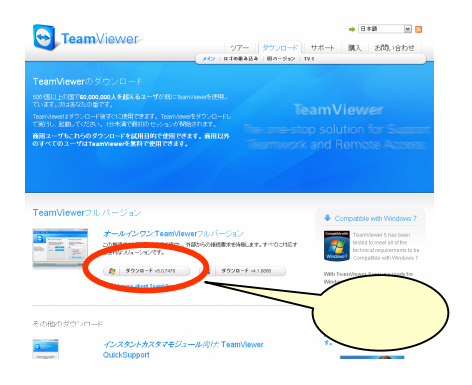

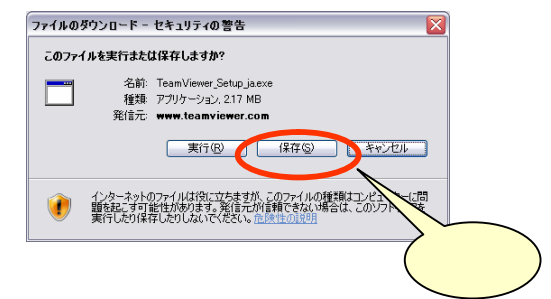

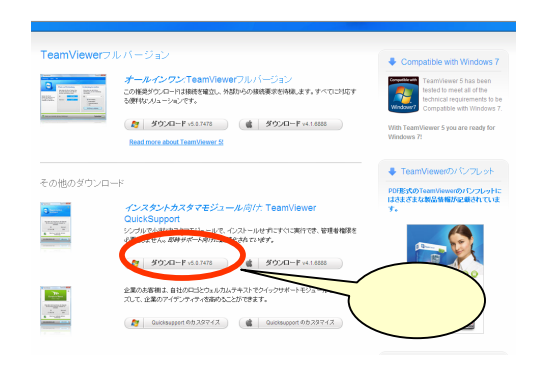

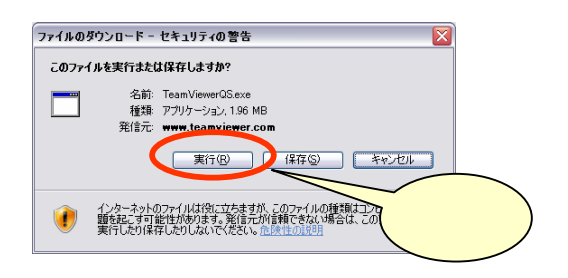

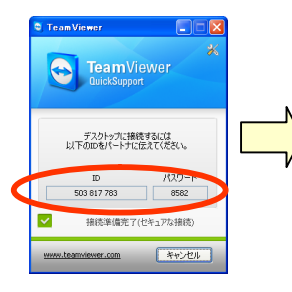

## Team Viewer

◎ 34 Phaのト<br>◎ 88世ペンパ<br>◎ 34 Ra→9か<br>◎ 34 Ra→9<br>◎ 34 Ra→9

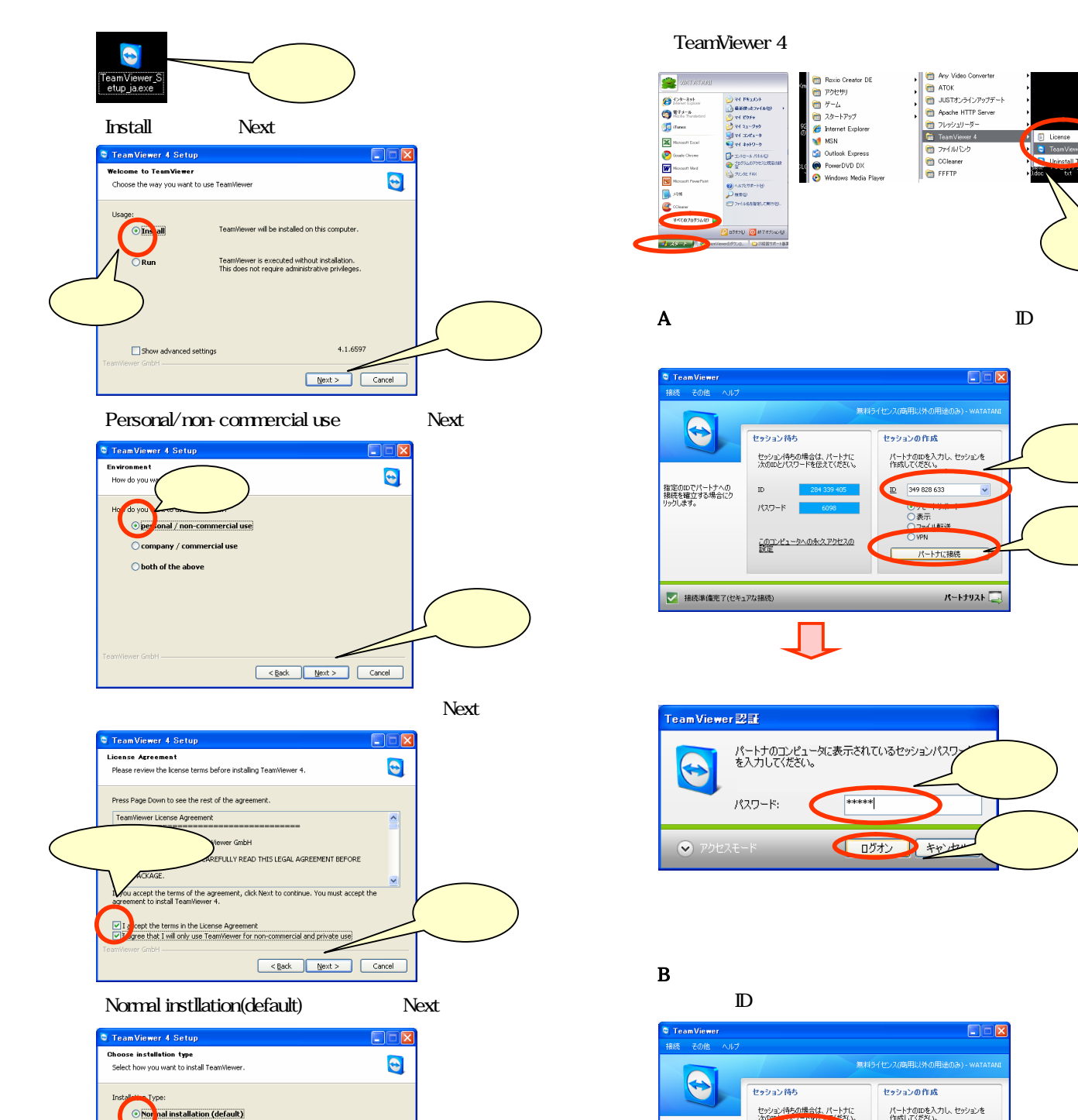

automatically with Windows

Set a fixed password here to access your com<br>before the Windows login.<br>Please make sure to use a secure password.

 $\frac{1}{2}$ **Protect Second Description of the Construction**  $\mathbf A$  in the ID and  $\mathbf B$  $\bigoplus$ セッション待ち セッションの作成 パートナのIDを入力し、セッションを<br>作成してください。 セッション待ちの場合は、パートナに<br>次のIDとパスワードを伝えてください。 ID 349 828 633 指定のIDでパートナへの<br>接続を確立する場合にク<br>1567にます。  $\overline{D}$ パスワード し<sub>ッセ</sub><br>〇表示 このコンピュータへの永久アクセスの<br>設定 パートナロ ■ 接続準備完了(セキュアな接続) パートナリスト TeamViewer 認証 ータに表示されているセッションパスワ パートナのコンピュー<br>を入力してください。  $\blacklozenge$ パスワード: \*\*\*\*\*

●■グオン

D Frida

 $\begin{array}{ll}\n\text{(a)} & \text{Resic Order DE} \\
\hline\n\text{(b)} & \text{Proba} \\
\hline\n\text{(c)} & \text{Proba} \\
\hline\n\text{(d)} & \text{Proba} \\
\hline\n\text{(e)} & \text{Proba} \\
\hline\n\text{(f)} & \text{O} & \text{O} & \text{O} \\
\hline\n\text{(g)} & \text{O} & \text{O} & \text{O} \\
\hline\n\text{(h)} & \text{O} & \text{O} & \text{O} \\
\hline\n\text{(i)} & \text{O} & \text{Virobo} \\
\hline\n\text{(ii)} & \text{O} & \text{Viro$ 

Any Video Converter<br>
and ATOK<br>
any JUST オンラインアップデート<br>
any Apache HTTP Server<br>
any Theodor<br>
The Team Video Any<br>
any Team Video Any<br>
any Team Video Any

**CONSTRUCTED**<br>
COLeaner

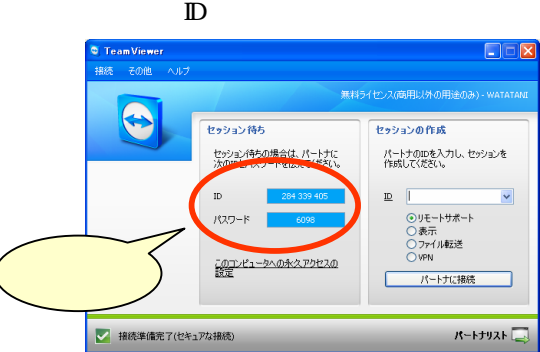

#### Team Viewer

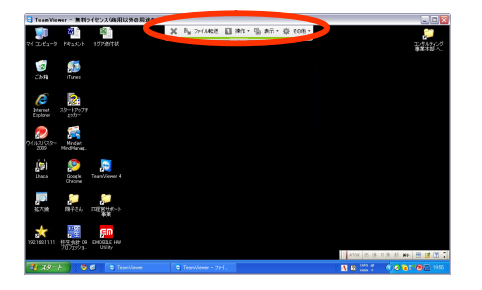

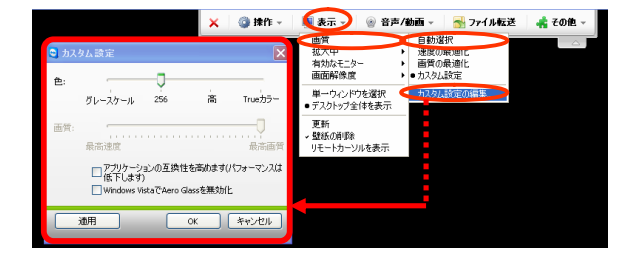

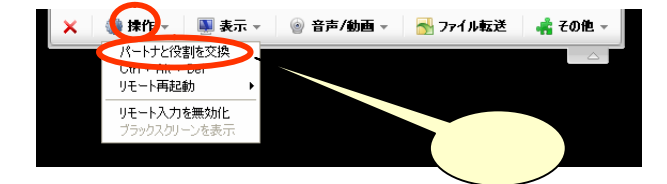

640×480 800×600 1024×768 1280×800

PC 200  $\pm$ 

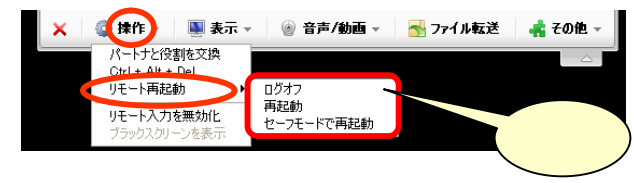

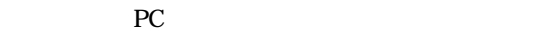

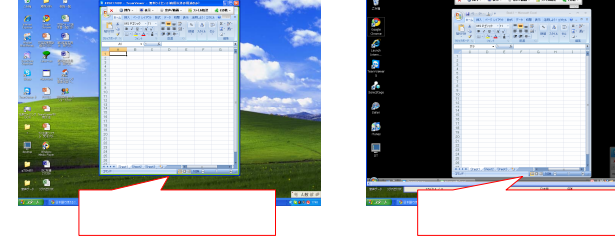

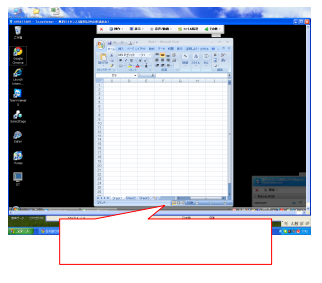

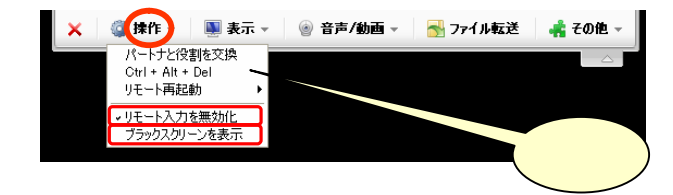

## Team Viewer

## X @ 排作 - 图表示 -音声/動画 Voll  $f+g$ ・<br>|ここにメッセージをス*カします*。 送信  $\frac{1}{2}$

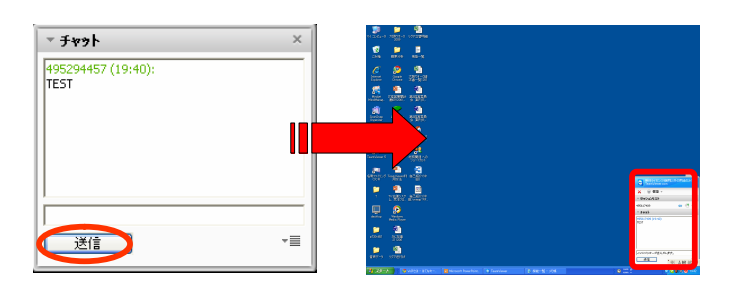

Team Viewer

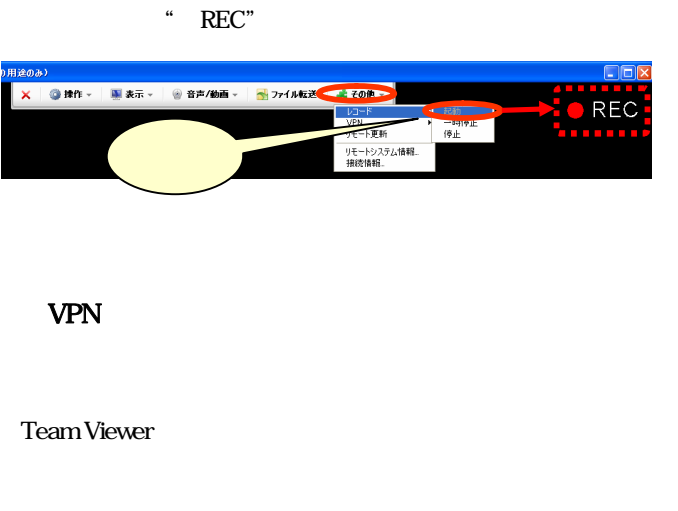

PC

#### **Team Viewer**

### Team Viewer

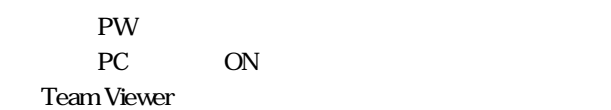

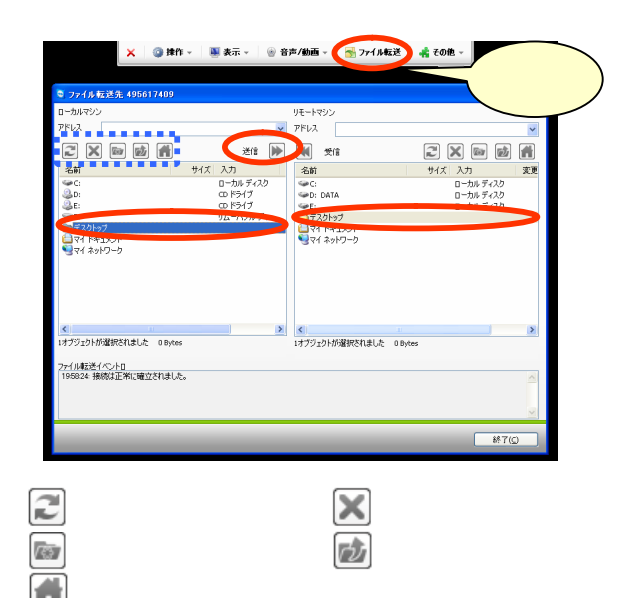

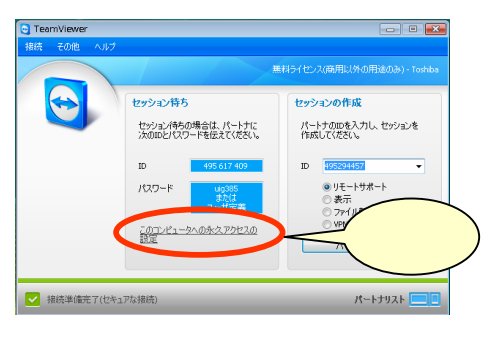

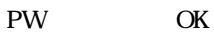

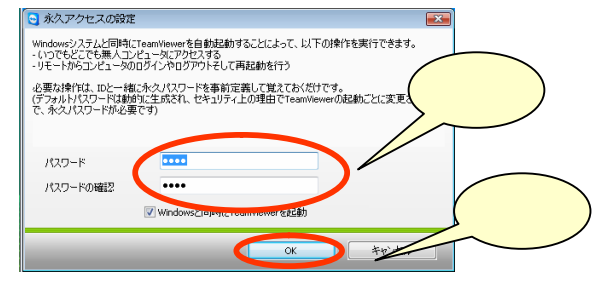

出先から別の場所のパソコンを操作したい

えてください。 を転送したり、アプリケーションソフトを実行したりする方法を教 外出先から自宅や職場にあるパソコンを直接操作して、ファイル

離れた場所にあるパソコ ンを操作するには、リモ ート接続ソフトを使いま す。インターネット経由でアクセス して、手元のパソコン上に接続先の デスクトップ画面を表示、操作でき るものです。アプリケーションソフ トを直接実行できるため、手元のパ ソコンに利用したいソフトが入って いない場合などに便利です。

〝あります。 「Enterprise」のいずれかである必要 ションが「Professional」「Ultimate」 ンで利用する Windows 7のエディ あります。しかし、接続先のパソコ トップ というリモート操作機能が Windows 7には「リモートデスク

代表的なリモート接続ソフトに

●接続画面にIDを入力する

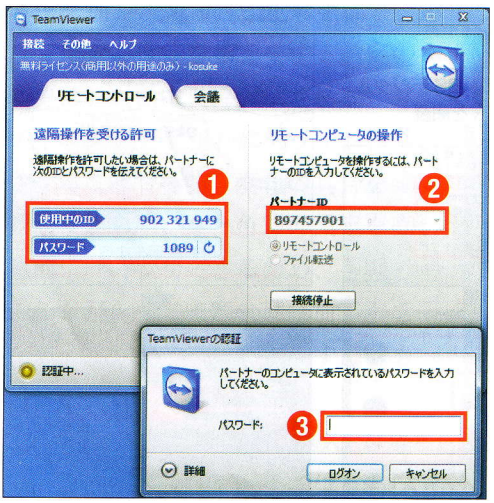

したいパソコンのパスワードを入力 合に必要、(2)接続したいパソコンのIDを入力、(3)接続 図1 (1)使用中のパソコンの情報。リモート接続する場

フォン用アプリもあります。 も対応しています。また、スマート や Ubuntu など他の OS との接続に Windows だけでなく、OS X (Mac) 非商用利用なら無料で使えます。 す。市販ソフトですが、個人 TeamViewer | (TeamViewer) があ

ールせずにソフトが起動します。 ここで「実行」を選べば、インスト では「実行」を選ぶとよいでしょう。 ール|を、出先に持ち歩くパソコン 続先となるパソコンでは「インスト ると、インストールに進みます。接 aspx)。入手したファイルを実行す www.teamviewer.com/ja/index. ージからダウンロードします (http:// ソフトは TeamViewerのWebペ

接続先のパソコンは、起動して

メモを取っておきます。 IDとパスワードが表示されるので、 Viewer を立ち上げると、使用中の ておきます。このパソコンでTeam TeamViewerを立ち上げたままにし

を入力します (図1)。 ウインドウが現れたら、パスワード のIDを入力します。その後、認証 作」とある欄に接続したいパソコン 起動し「リモートコンピュータの操 いているパソコンでTeamViewerを 外出先から接続する際は、持ち歩

高速に転送でき便利です。 す  $(\boxtimes 3)$ 。FTP ソフトを 送できる「ファイル転送」がありま パソコンにあるファイルを簡単に転 ます。TeamViewerには、接続先の ョンの実行、ファイル閲覧等を行い (図2)。この画面からアプリケーシ のデスクトップ画面が表示されます のウインドウ内に接続先のパソコン 接続に成功すると、TeamViewer

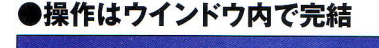

**XISMS ONE STATE DIMITS CHAIRS** 

**The Index** 

フッキリ

ると転送が始まる

as dana a chiai

ダーをドラッグ・アンド・ドロップす のウインドウ内でファイルやフォル するとウインドウが表示される。こ がある。「ファイル転送」 をクリック 図3 ウインドウの上部にメニュー ●ファイル転送機能が便利

アイルに対して行う ンドウ内のアイコンやフ る。操作は 先のデスクトップ画面が ウインドウが現れ、接続 図2 接続が完了すると

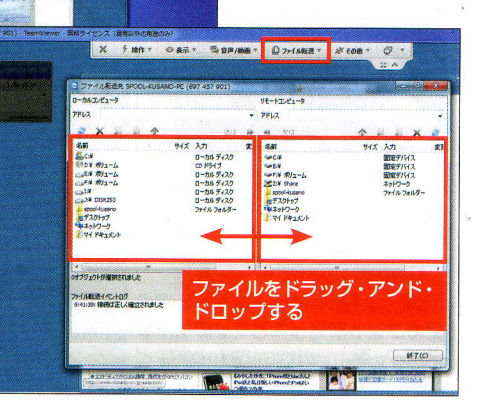